## **Хянах самбар**

Багшийн журналын хянах самбар хэсэгт багш нар суралцагчдын цагийн ирцийг гараг сонгон бүртгэх, засах мөн хичээлийн нэрээр болон анги бүлгээр цагийн ирцийг бүртгэх боломжтой. Мөн Үнэлгээ-1 талбарын дүн оруулах боломжтой ба багшийн тэмдэглэгээг оруулах ирц, багшийн тэмдэглэлийн дэлгэрэнгүй мэдээллийг харах боломжтой.

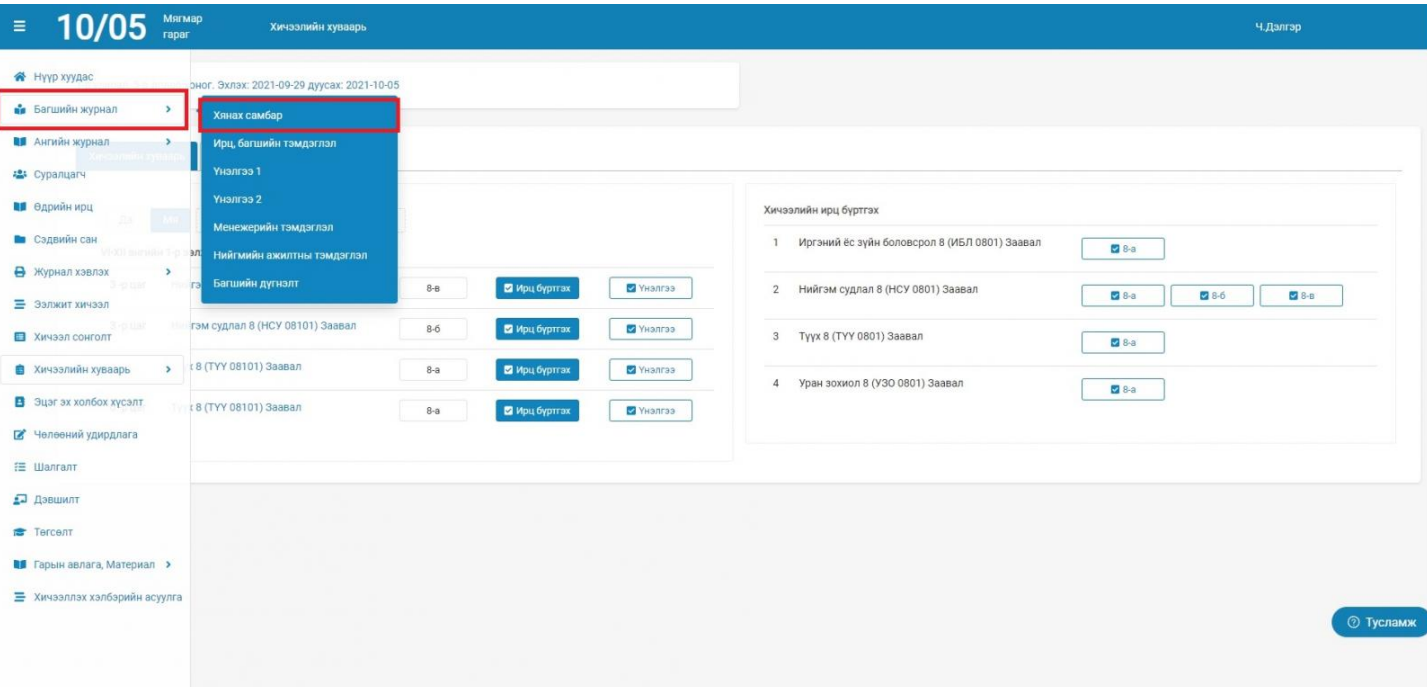

Багшийн журнал - Хянах самбар

- Хичээлийн хуваарь талбарыг сонгоно.
- 1. Суралцагчдын цагийн ирц бүртгэхийн тулд гарагаа сонгоно.
- 2. аль хичээлийн хэд дүгээр цагийн ирцийг оруулахаа сонгоно.
- 3. Суралцагчдаас тухайн хичээлийн цаг дээр явцын шалгалт авсан бол авсан үнэлгээг Үнэлгээ товч дээр дарж оруулна. Үнэлгээ-1 хэсгийн гарын авлагатай [ЭНД](https://help.esis.edu.mn/content/882) дарж танилцана уу.

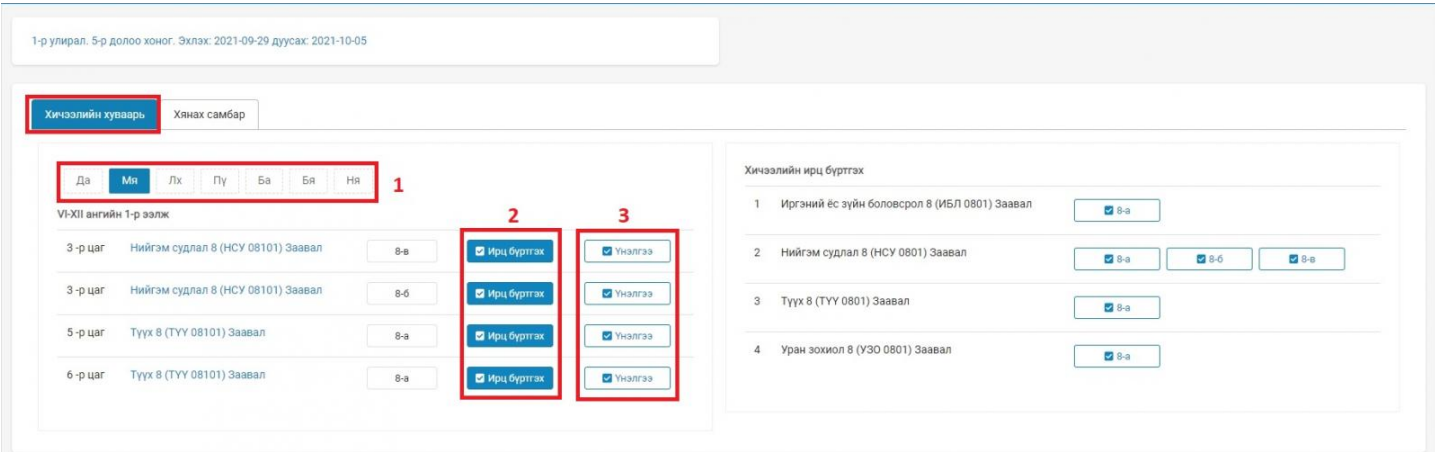

2.1 Тухайн цаг дээр орж буй эсвэл орсон хичээлийн цагийн ирц бүртгэлийг оруулан хадгалах товч дарна.

Ирц бүртгэх

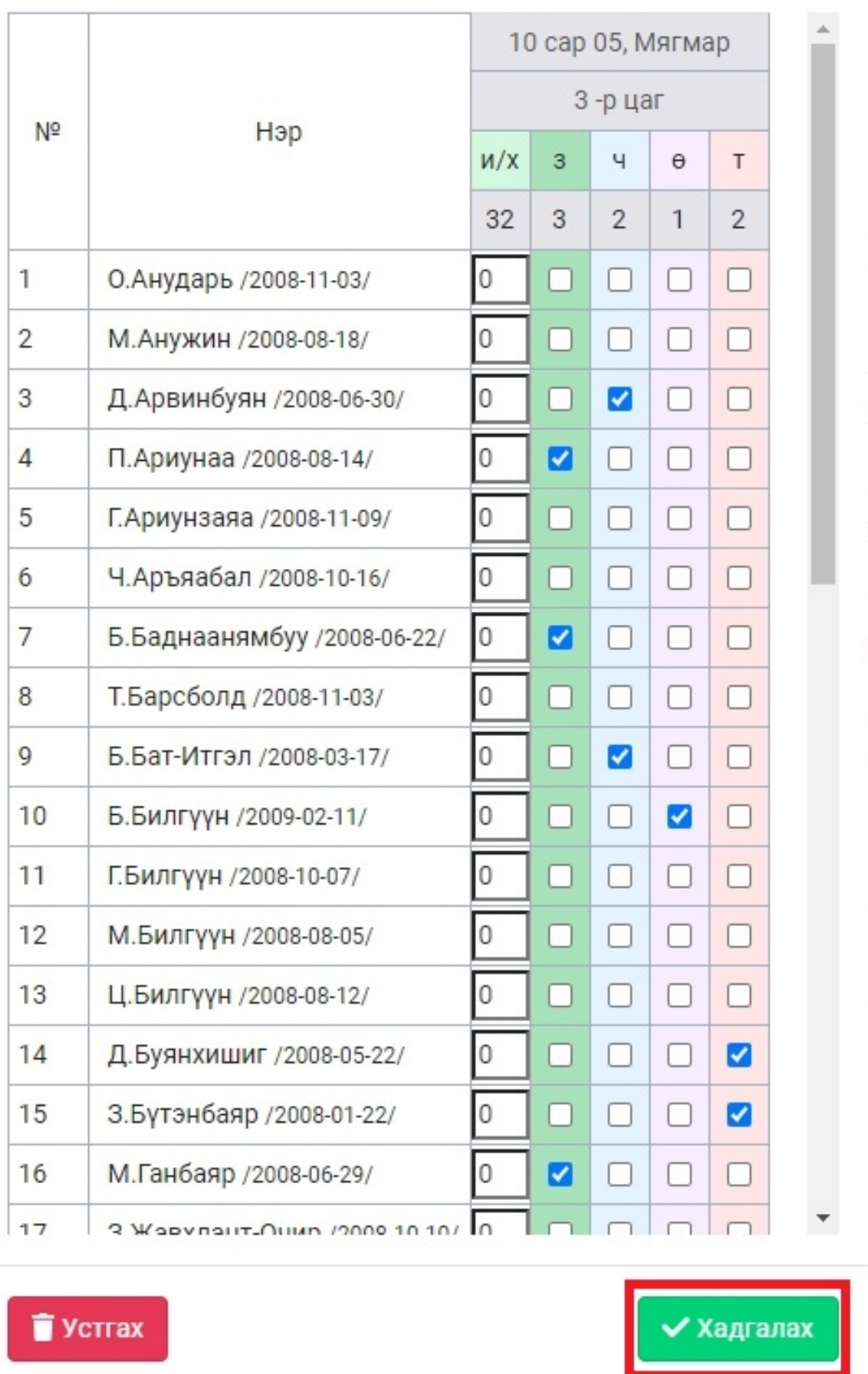

 $\overline{\mathbf{x}}$ 

Багшийн журнал - Хянах самбар

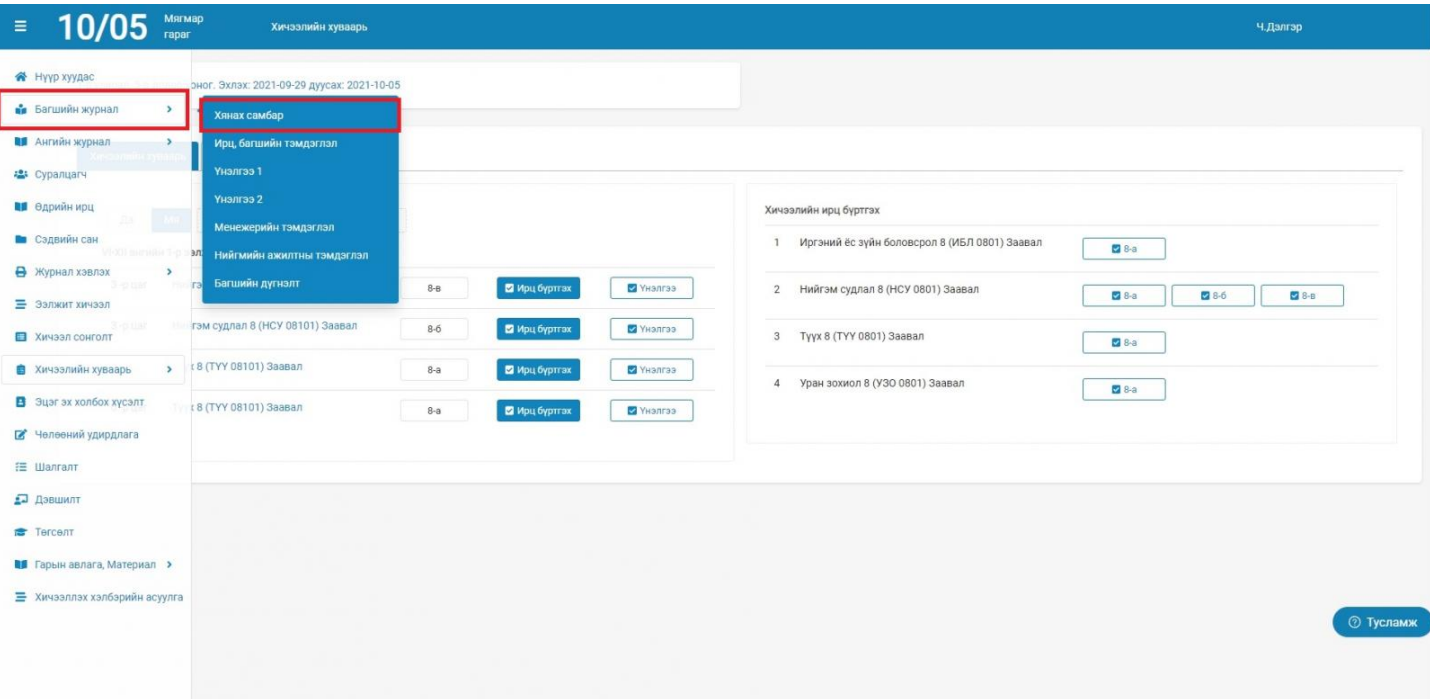

- Хичээлийн хуваарь талбарыг сонгоно.
	- Хичээлийн ирц бүртгэх хэсгийн заадаг хичээлийн нэрний ард байрлах анги бүлгийн нэр дээр дарна.

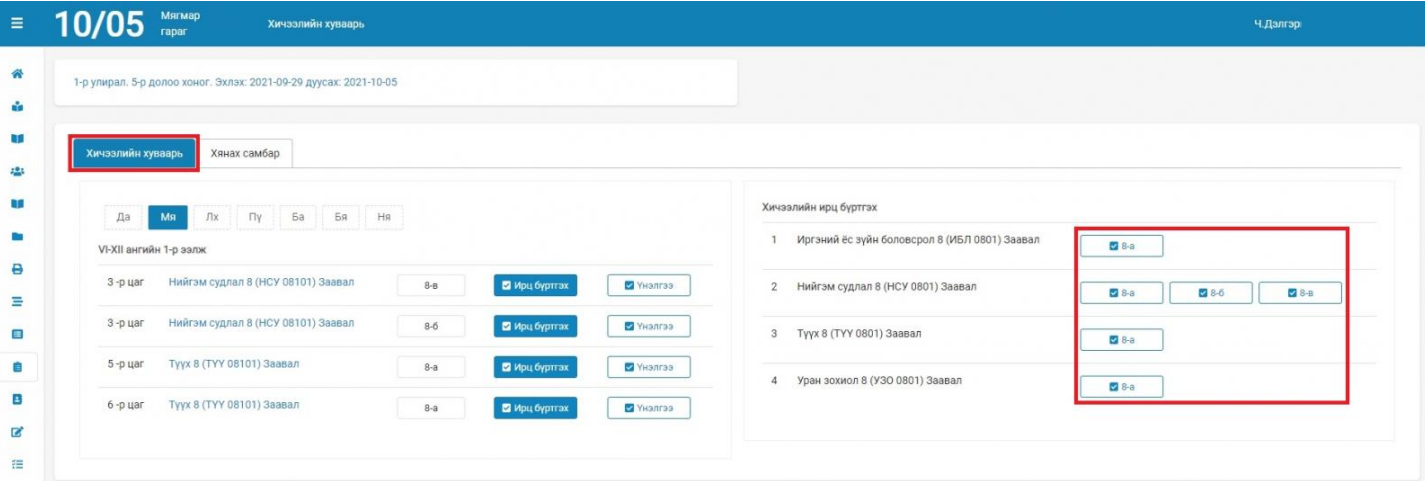

 Анги бүлгийн нэр дээр дарснаар цагийн ирц болон багшийн тэмдэглэлийг оруулах хэсэгрүү шилжих бөгөөд хуваарьт ирц, хуваарьт бус ирц бүртгэх, бүртгэсэн ирц багшийн тэмдэглэлийг засварлах боломжтой.

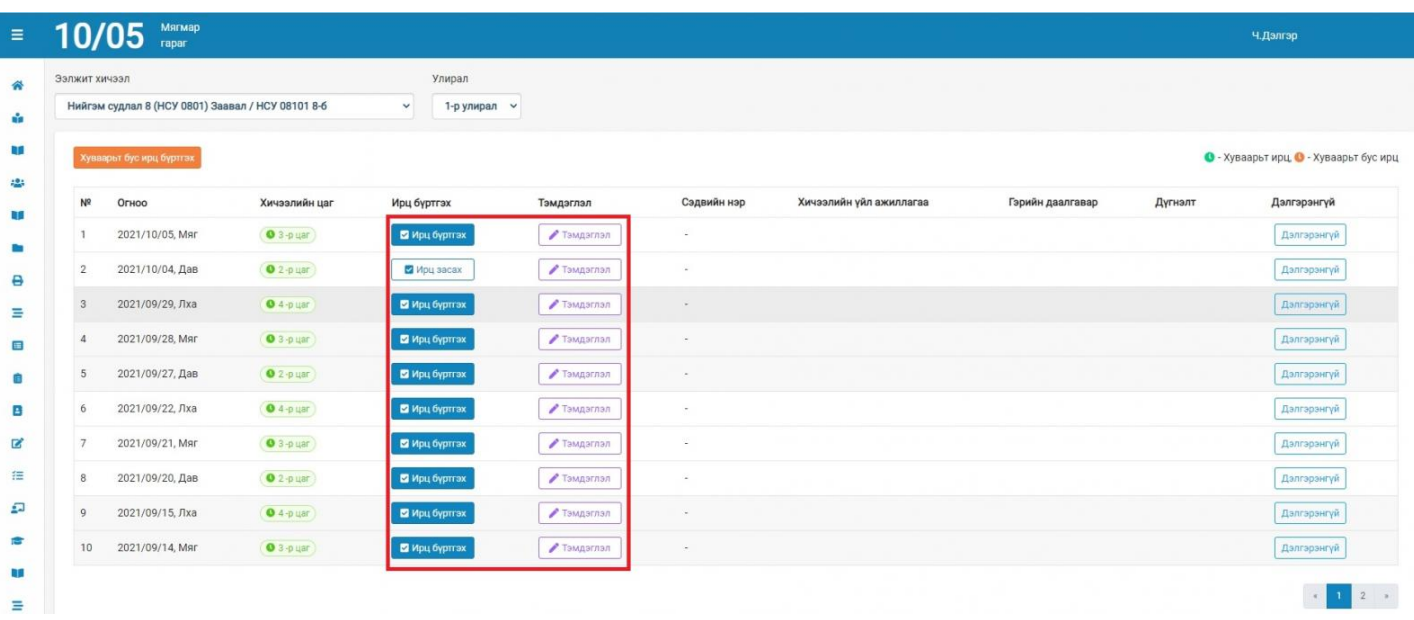

#### **Багшийн журнал - Хянах самбар**

- Хянах самбар талбарыг сонгоно.
	- Хянах самбар талбараас заадаг хичээлийнхээ ирц, багшийн тэмдэглэлийн ерөнхий явцыг улирал тус бүрээр сонгон харах боломжтой бөгөөд хичээл тус бүрийн ирц, багшийн тэмдэглэлийг оруулах болон засварлах боломжтой.
	- Мөн эксэль файлаар татан авах боломжтой

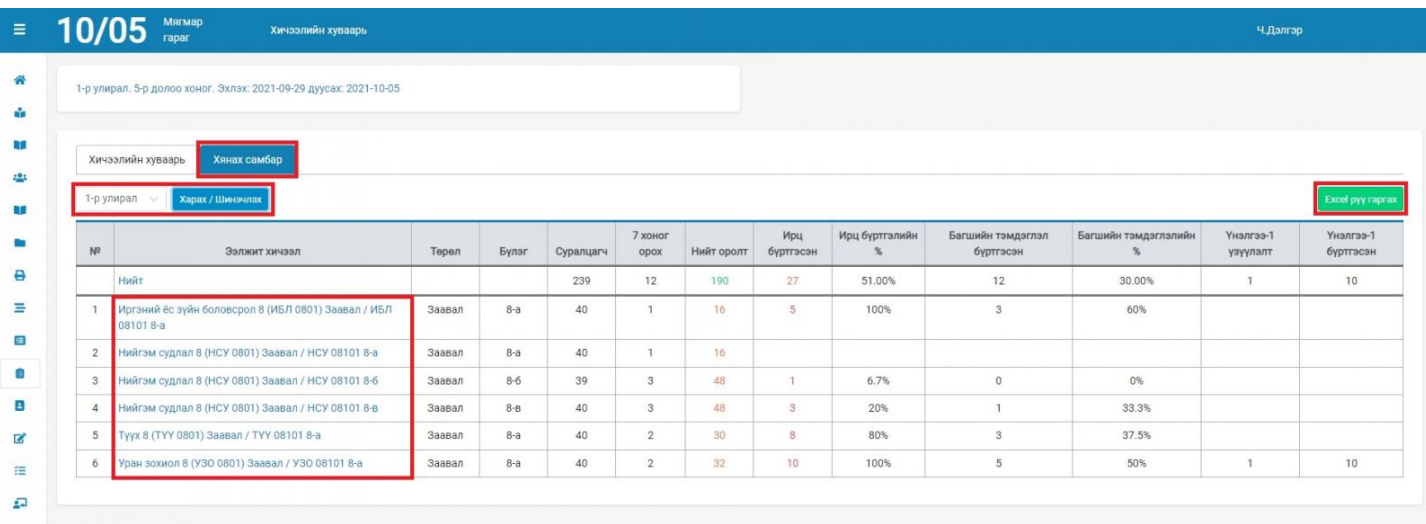

#### **Ирц, багшийн тэмдэглэл**

#### **Багшийн журнал - Ирц, багшийн тэмдэглэл**

Багшийн цахим журналд тухайн анги бүлэгт судлагдахуун хичээл орж байгаа бол багш ангийн суралцагчдын ирц болон тэмдэглэлийг хийнэ.

\* Багш ирц тэмдэглэл хийхийн өмнө хичээлийн хуваар, сэдвийн санг системд оруулсан байх шаардлагатай.

Дараах алхамчилсан зааврын дагуу ээлжит хичээлийн ирц, тэмдэглэлийг хийнэ.

1. Багш өөрийн нэвтрэх нэр, нууц үгээр esis системд хандаж **Багшийн журнал** цэсний **Ирц, багшийн тэмдэглэлийг** сонгож суралцагчдын ирцийг бүртгэнэ.

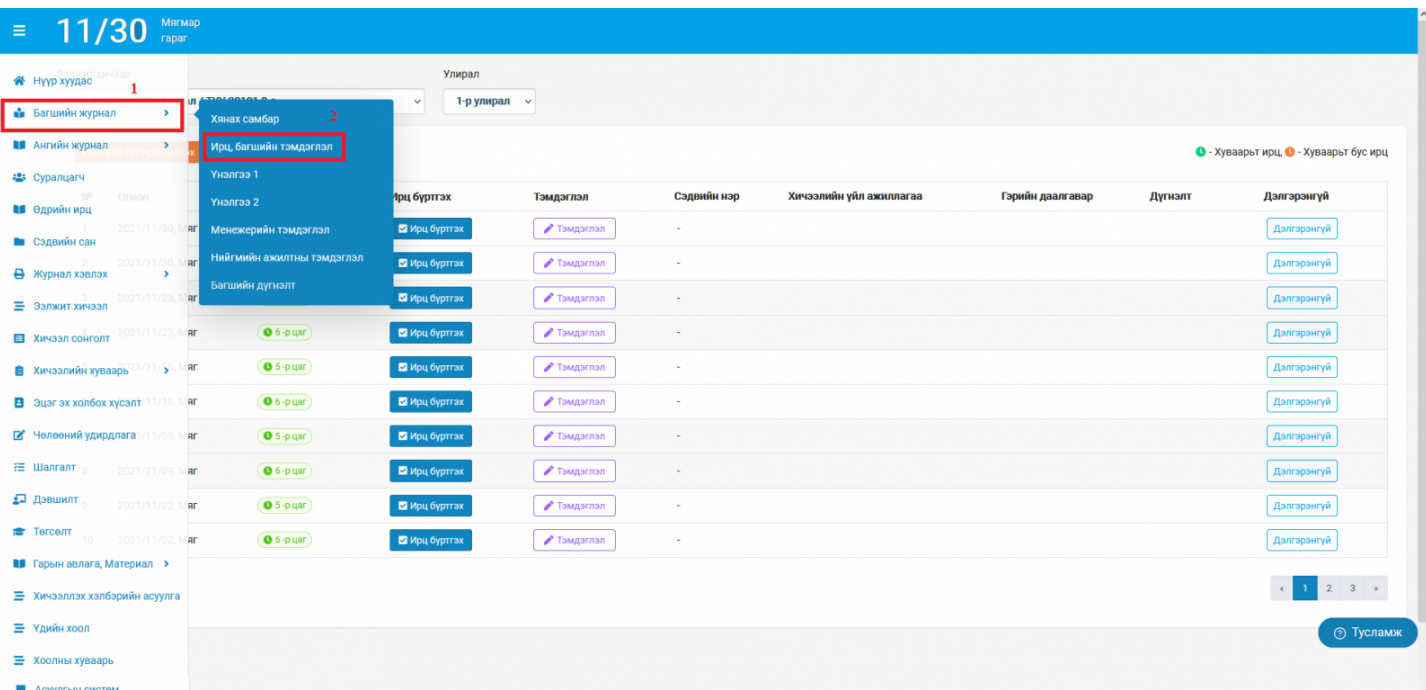

2. **Ээлжит хичээл, улиралыг сонгож** өгснөөр ирцийн талбар дараах байдлаар харагдана.

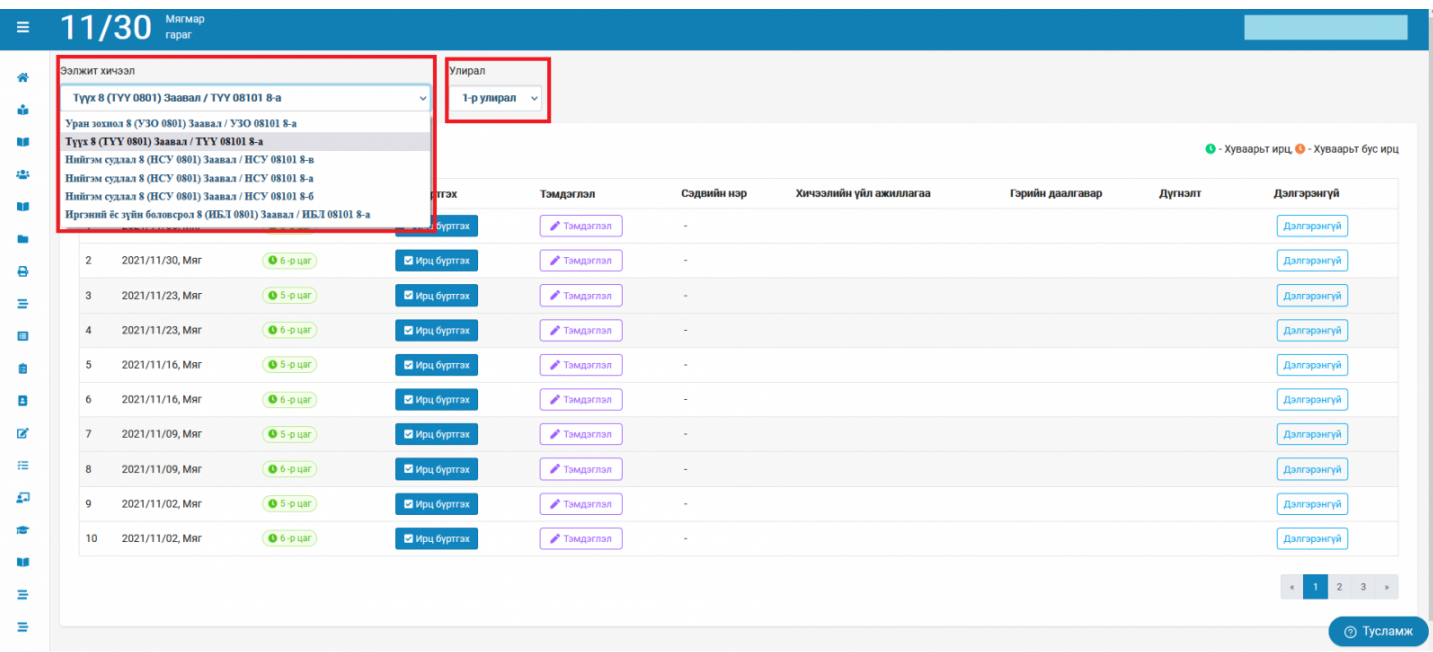

## 3. **Багшийн ирц, тэмдэглэл нэмэх**

• Багш

Ирц бүртгэх

товчийг дарж суралцагчдын өдрийн ирцийг бүртгэнэ.

- Ирц бүртгэсэн бол тухайн өдрийн багшийн тэмдэглэл нэмэх бүртгэлийг хийнэ.
- Ижил түвшний бүлгүүдэд хичээл ордог багшийн хувьд тэмдэглэл хөтлөхөд эхний орсон бүлгийн тухайн ээлжит хичээл дээр хийсэн тэмдэглэл нь дараагийн бүлэгт энэхүү хичээлийг сонгоход хувилагдан гарч ирнэ. Үүнийг мөн засварлан хадгалах боломжтой.

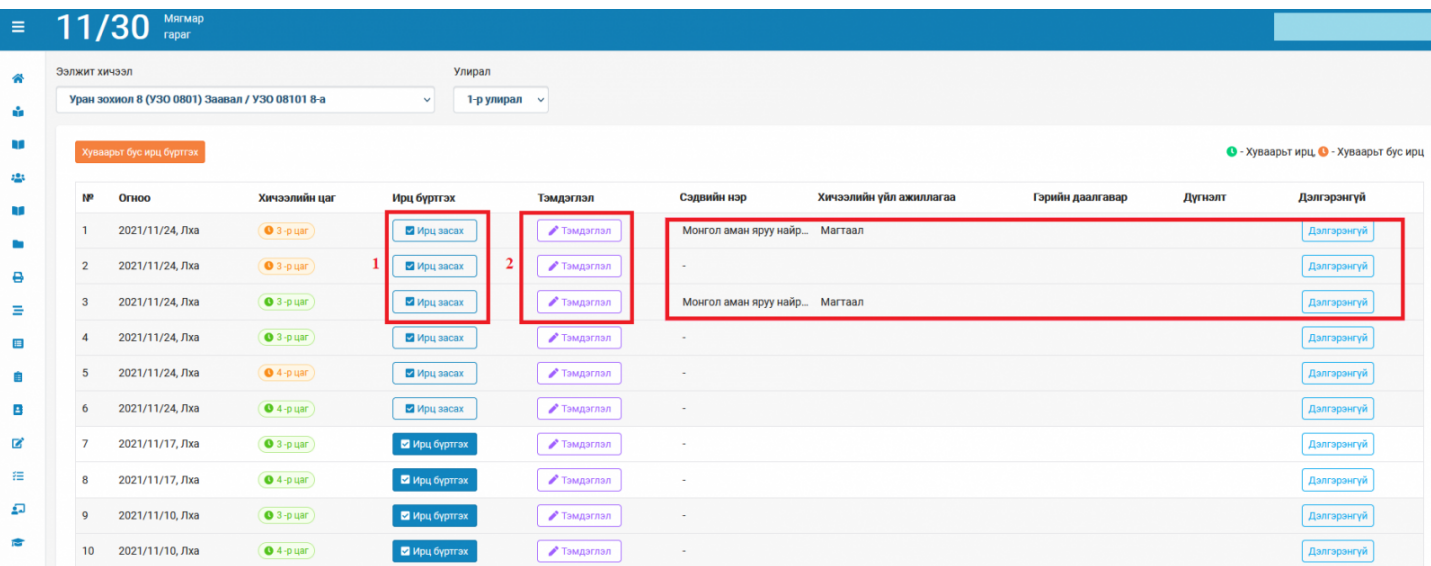

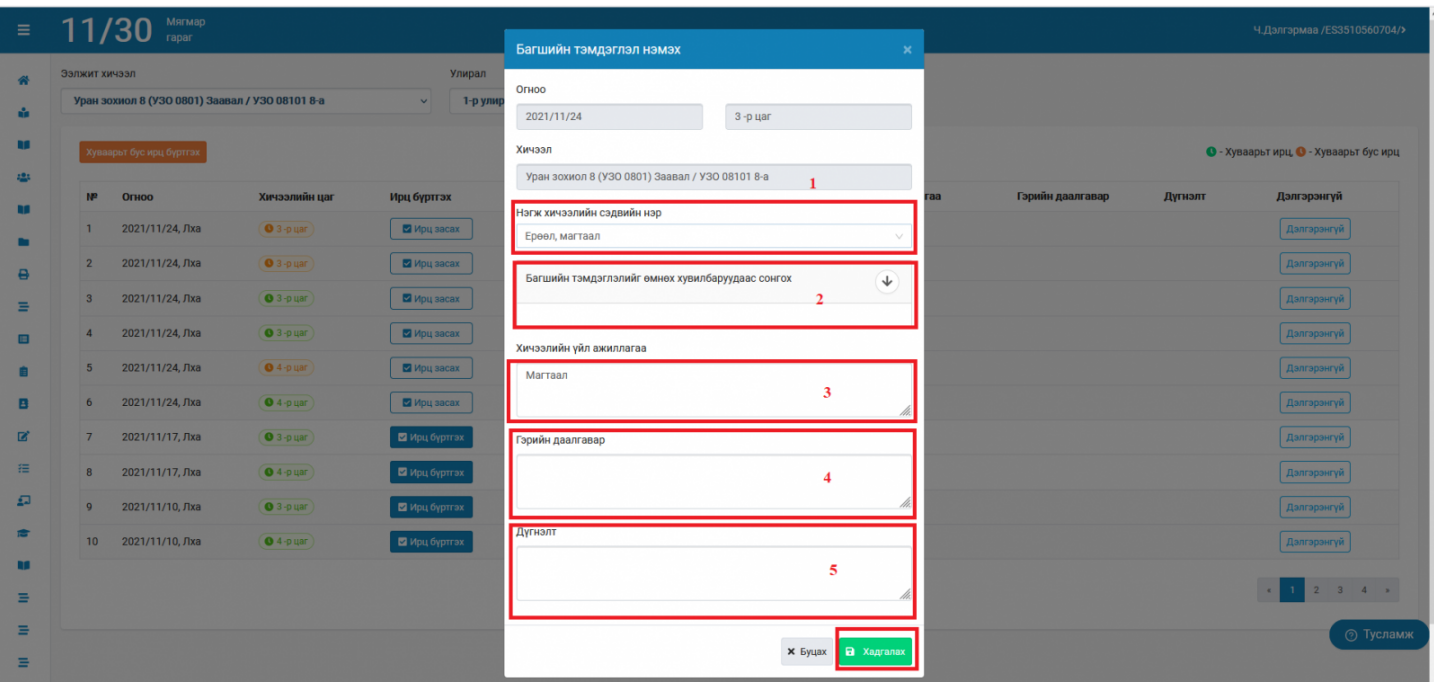

4. **Хуваарьт ирц** - бүртгэх талбар дараах байдлаар харагдах бөгөөд ирсэн, зайнаас, чөлөөтэй, өвчтэй, тасалсан төлөвүүдээс чеклэж хадгалах точвийг дарж ирцийн бүртгэлийг хийнэ. Багш судлагдахуун хичээлийг нэг ангид дарааллан орох тохиолдолд **Бусад цагаас ирц хуулах**, **Бусад цаг руу ирц хуулах** үйлдлээр хийх боломжтой.

# **4.1.1**. **Бусад цагаас ирц хуулах үйлдлийг дараах байдлаар бүртгэнэ.**

Анги бүлэг, судлагдахуун хичээлийг сонгож ирц бүртгэх товчийг дарж үйлдлийг хийнэ.

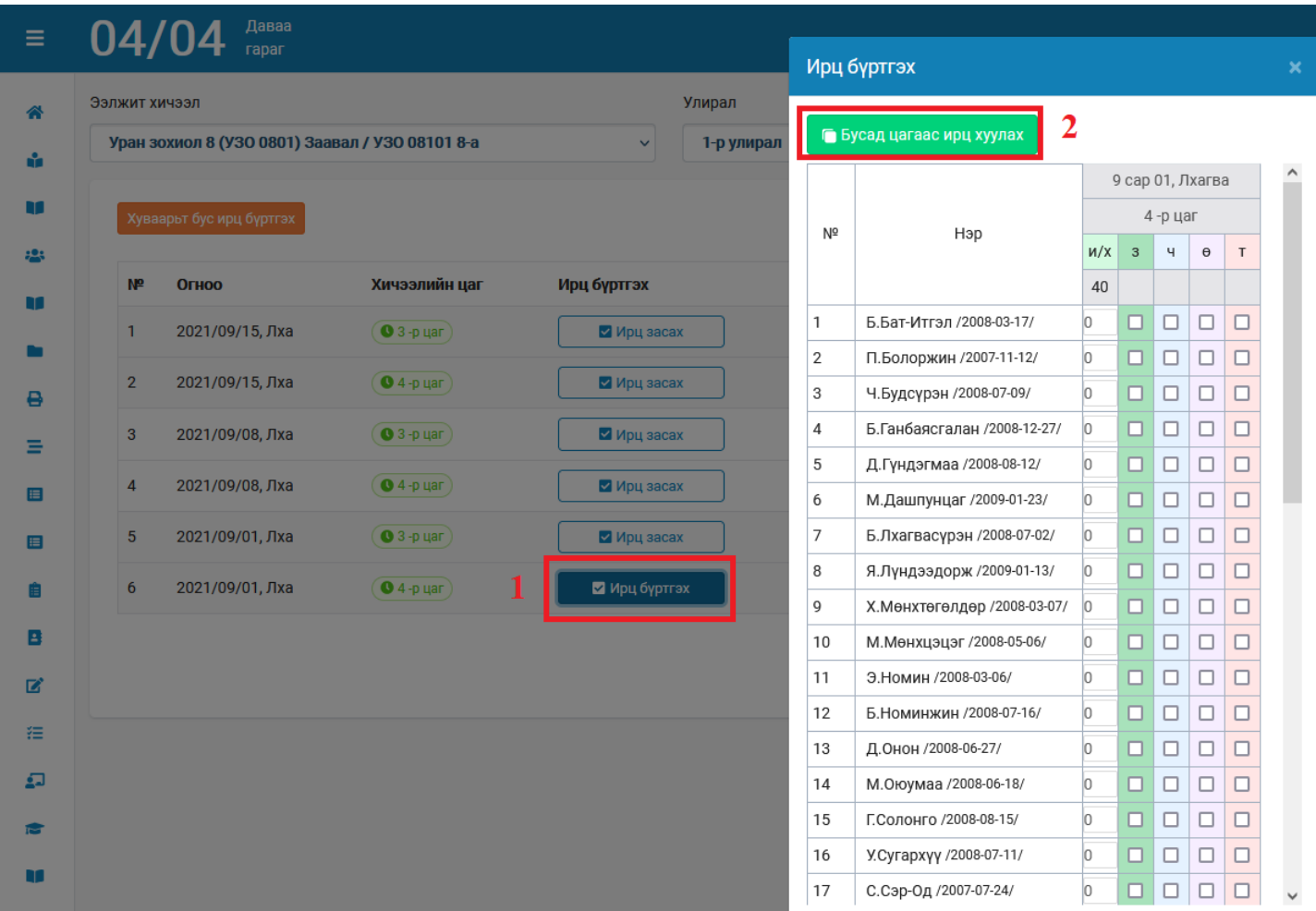

Бусад цагаас ирц хуулах талбар дараах байдлаар харагдана. Багш 3-р цаг эсвэл 4-р цагийн сонголтыг хийж хадгалах үйлдэл хийснээр тухайн хичээлийн ирц амжилттай хуулагдана.

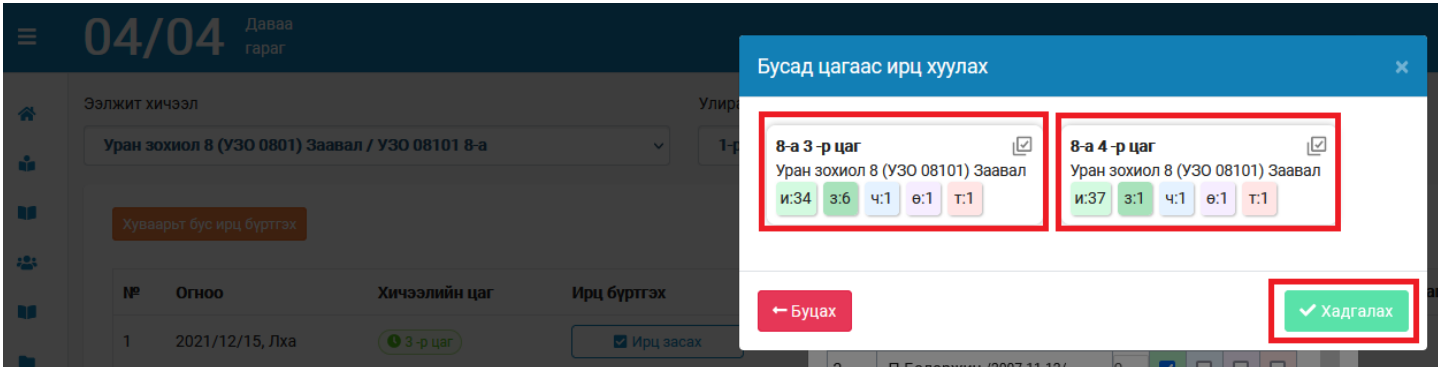

**5. Хуваарьт бус ирц-** Хэрэв тухайн хичээлийг "ээлжит хичээлийн хуваарь"-т тохируулаагүй өөр өдөр/цагт нөхөж эсвэл шилжүүлэн орсон бол тухайн өдрийн ирцийн бүртгэлийг журнал дээр шинээр үүсгэж болно. Хичээл заасан өдөр болон цагийг сонгоно уу? Анхааруулга: Тухайн өдөр ирцийн бүртгэл хийж "Хадгалах" товч дарсанаар журнал дээр ирцийн бүртгэл хадгалагдан үлдэнэ.

## **Багш – Ирц бүртгэх /мобайл/**

Багш мобайл аппликэйшн ашиглан дараах дарааллын дагуу ирцийн бүртгэлийг хийнэ.

- Ирц тэмдэглэлийг цэсийг сонгоно
- Анги бүлэг болон хичээлийн нэрийг сонгоно

- Ирцийн бүртгэлийг хийж бусад цагаас хуулах товчийг дарж сонголтийг хийнэ.

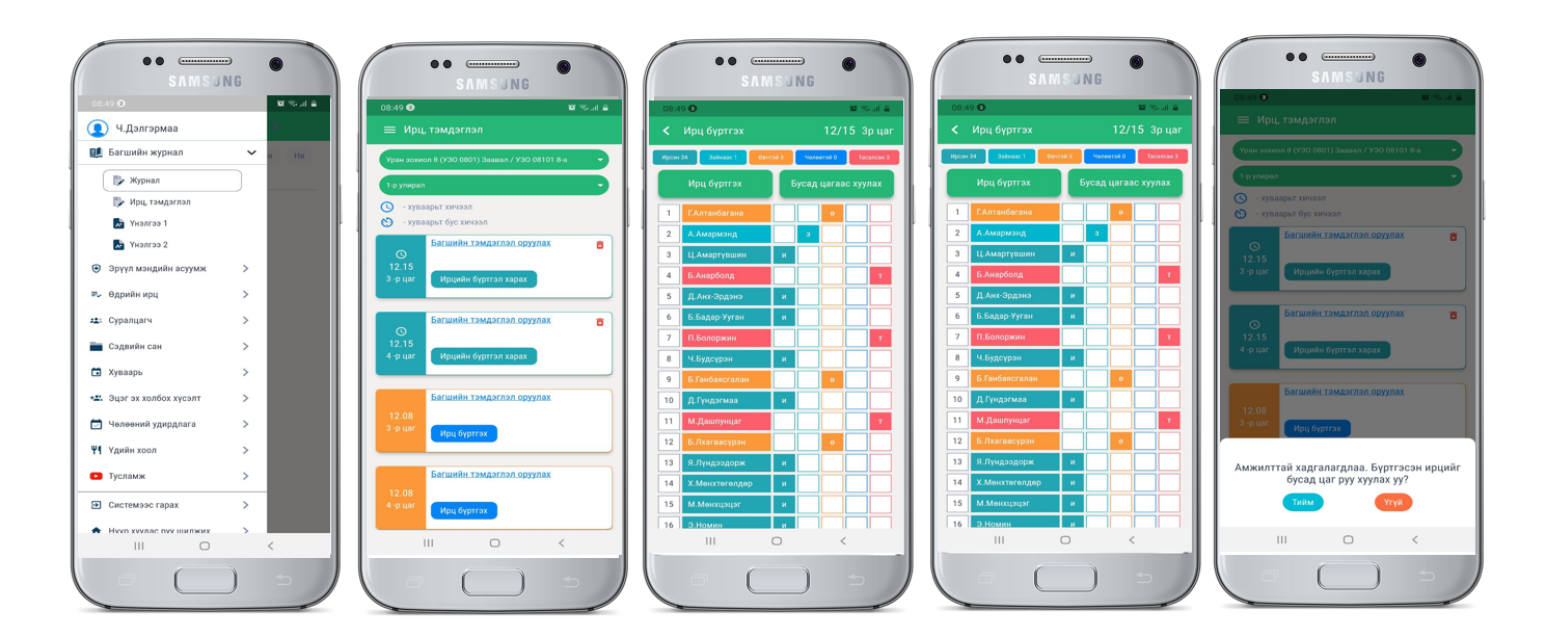

## **Үнэлгээ 1**

## **Үнэлгээ-1 буюу суралцагчдыг бүлэг сэдвээр үнэлэх**

Зорилго:

Суралцагч тухайн бүлэг сэдвийг ойлгосон түвшнийг тодорхойлох, сэдвийн хүрээнд мэдлэг, чадварын ахиц амжилт, үр дүнг үнэлж, дүгнэх, чанарын үнэлгээ хийх

- Вебээр **Үнэлгээ 1** бүртгэх видео үзэх бол дараах холбоос дээр дарна уу. <https://www.youtube.com/watch?v=eUfkVruUafo>
- Мобайлаар **Үнэлгээ 1** бүртгэх видео үзэх бол дараах холбоос дээр дарна уу. <https://www.youtube.com/watch?v=qthJp8dlVV8>

#### **Бүлэг сэдвийн үнэлгээ оруулахад дараах зүйлүүдийг урьдчилан хийсэн байх шаардлагатай:**

•Сэдвийн сан үүсгэх

•Бүлэг сэдвийг шинээр бүртгэх

•Бүлэг сэдэв бүр дээр **Суралцагчийн эзэмшвэл зохих мэдлэг, чадварыг үнэлэх шалгуур** оруулна. Энэ хүү шалгуураар Үнэлгээ-1 буюу бүлэг сэдвийн үнэлгээ хийгдэнэ.

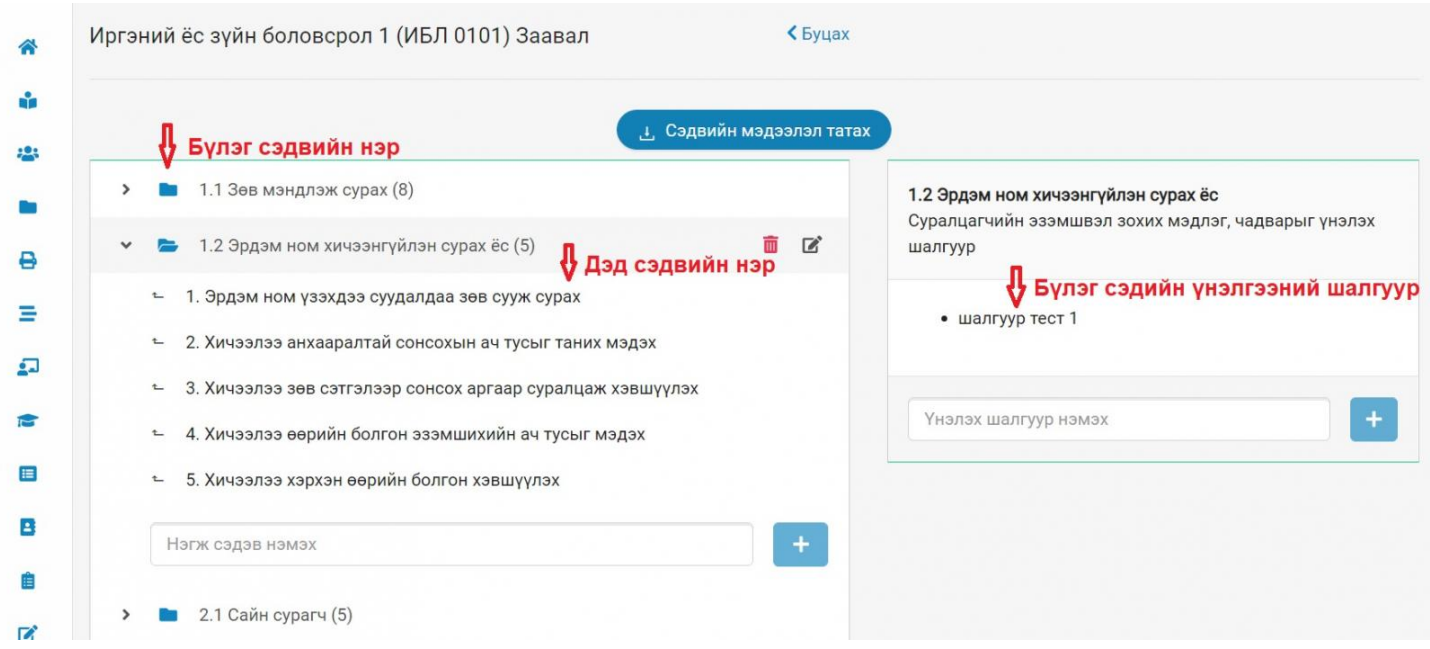

#### **Бүлэг сэдвийн үнэлгээ оруулах дараалал**

## **Үнэлгээ 2**

#### **Багшийн журнал - Үнэлгээ-2 /Хагас жилийн үнэлгээ/**

Үнэлгээ-2 –г хичээлийн жилд хоёр удаа буюу 1-р хагас жил болон жилийн эцэст бүртгэж, баталгаажуулна.

Хагас жилийн үнэлгээг дараах хичээлийн улиралд бүртгэх боломжтой.

- 1-р хагас жилийн дүн нь 1-р улиралд
- 2-р хагас жилийн дүн нь 3-р улиралд

**Багш** цахим журнал дээр Үнэлгээ-2 –г бүртгэж **Сургалтын менежер** баталгаажуулна.

Сургалтын менежерийн баталгаажуулсан Үнэлгээ-2 –ийн "2-р хагас жилийн дүн" -г тухайн хичээлийн жилийн эцсийн батлагдсан дүн гэж үзнэ.

Суралцагчийн жилийн эцсийн дүнг залруулах шаардлагатай тохиолдолд Багшийн журнал дээрх Үнэлгээ-2 -н дүнг цуцалж залруулга хийсний дараа дахин баталгаажуулна.

Үнэлгээ -2 ийн бүртгэлээс хамаарч дараах төлөвтэй байна.

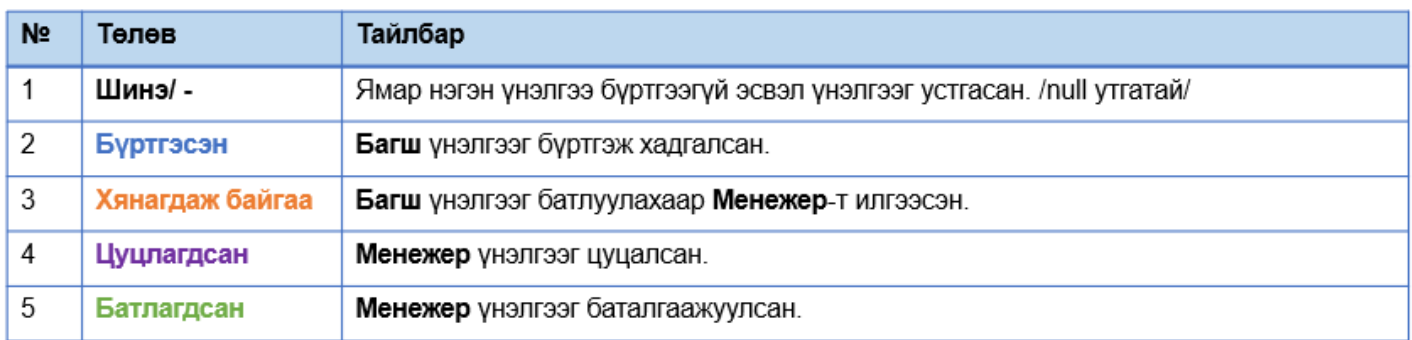

Багш Үнэлгээ-2 -ийн үйлдлээс хамаарч үнэлгээний төлөв нь өөрчлөгдөнө.

Үнэлгээ-2-ийн хөтлөх

Багшийн журналийн Үнэлгээ-2 -г сонгож бүртгэл хийнэ.

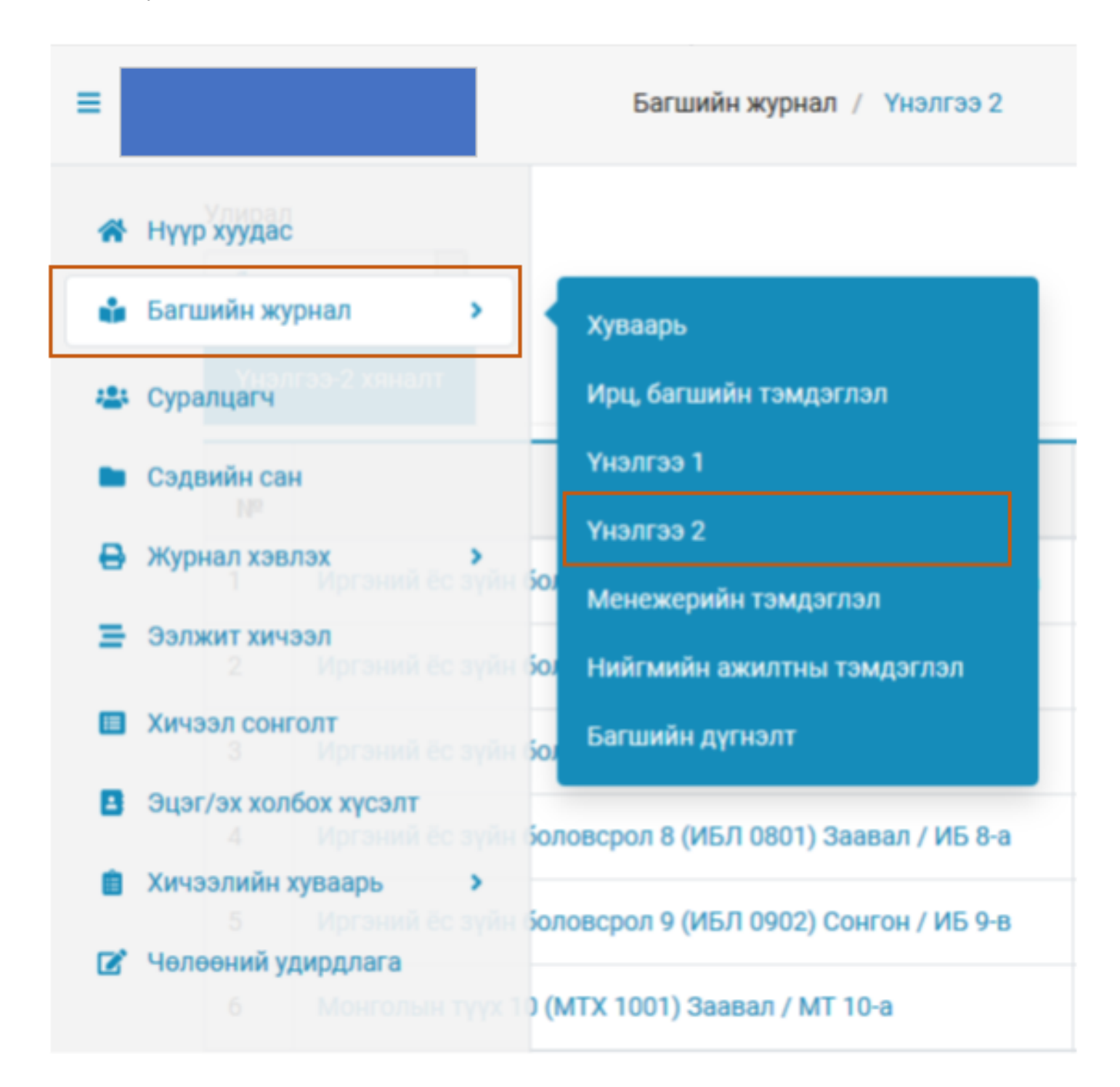

Багш цахим журнал дээр дараах үйлдлийг хийх боломжтой.

- Үнэлгээ-2 хөтлөлтийн явцаа хянах
	- Үнэлгээ бүртгэх
	- Үнэлгээ устгах
	- Үнэлгээ илгээх

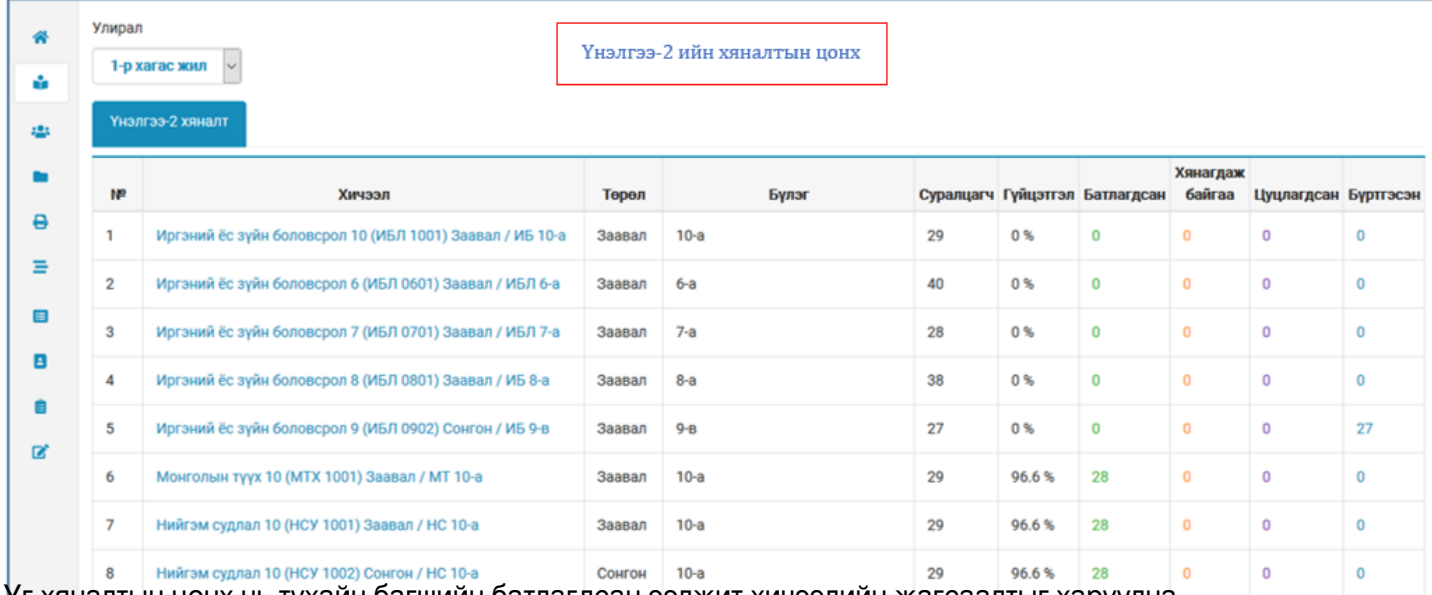

Уг хяналтын цонх нь тухайн багшийн батлагдсан ээлжит хичээлийн жагсаалтыг харуулна.

Хичээлийн нэр дээр дарж бүртгэлийг хийнэ.

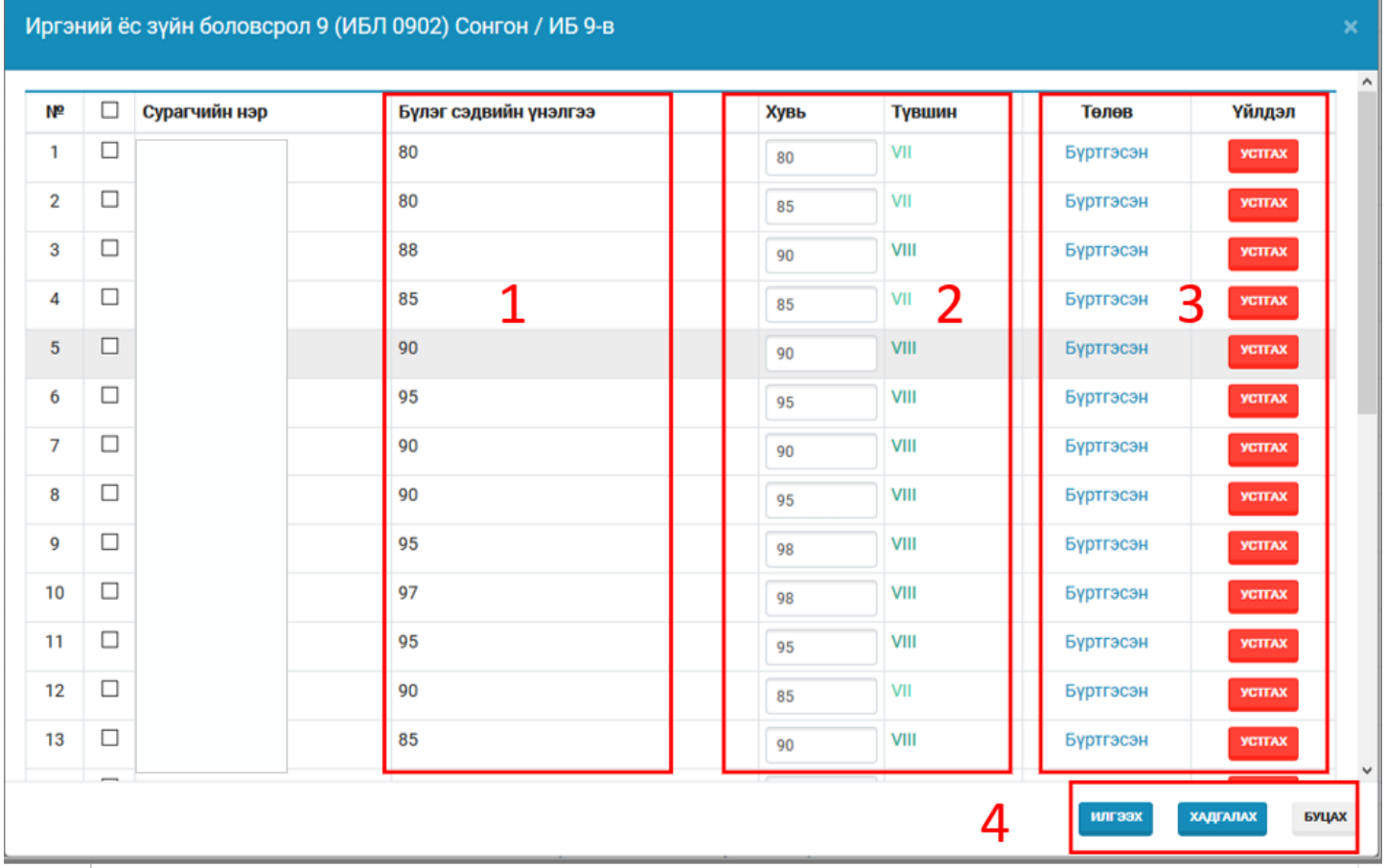

1. Бүлэг сэдвийн үнэлгээ буюу Үнэлгээ-1 дээр бүртгэсэн үнэлгээний жагсаалт харуулна.

2. Үнэлгээ-2 бүртгэх талбар,

Үнэлгээг бүртгэхдээ ENTER товчоор дараагийн суралцагчийн үнэлгээг бүртгэх боломжтой.

- 3. Тухайн суралцагчийн үнэлгээ бүртгэсэн төлөв болон бүртгэлийг устгах боломжтой
- 4. Үнэлгээний бүртгэлийг хадгалах эсвэл Менежерт илгээх үйлдэл хийснээр дүнгийн төлөв өөрчлөгдөж

хадгалагдана.

Үнэлгээг илгээхдээ тухайн 1 суралцагчийн үнэлгээг илгээх бүх суралцагчийн үнэлгээг илгээж болно. Бүх суралцагчийг сонгохын тулд суралцагчийн нэр гэсэн үгийн хажуу товчийг дарвал бүх суралцагч бүгд сонгогдоно.

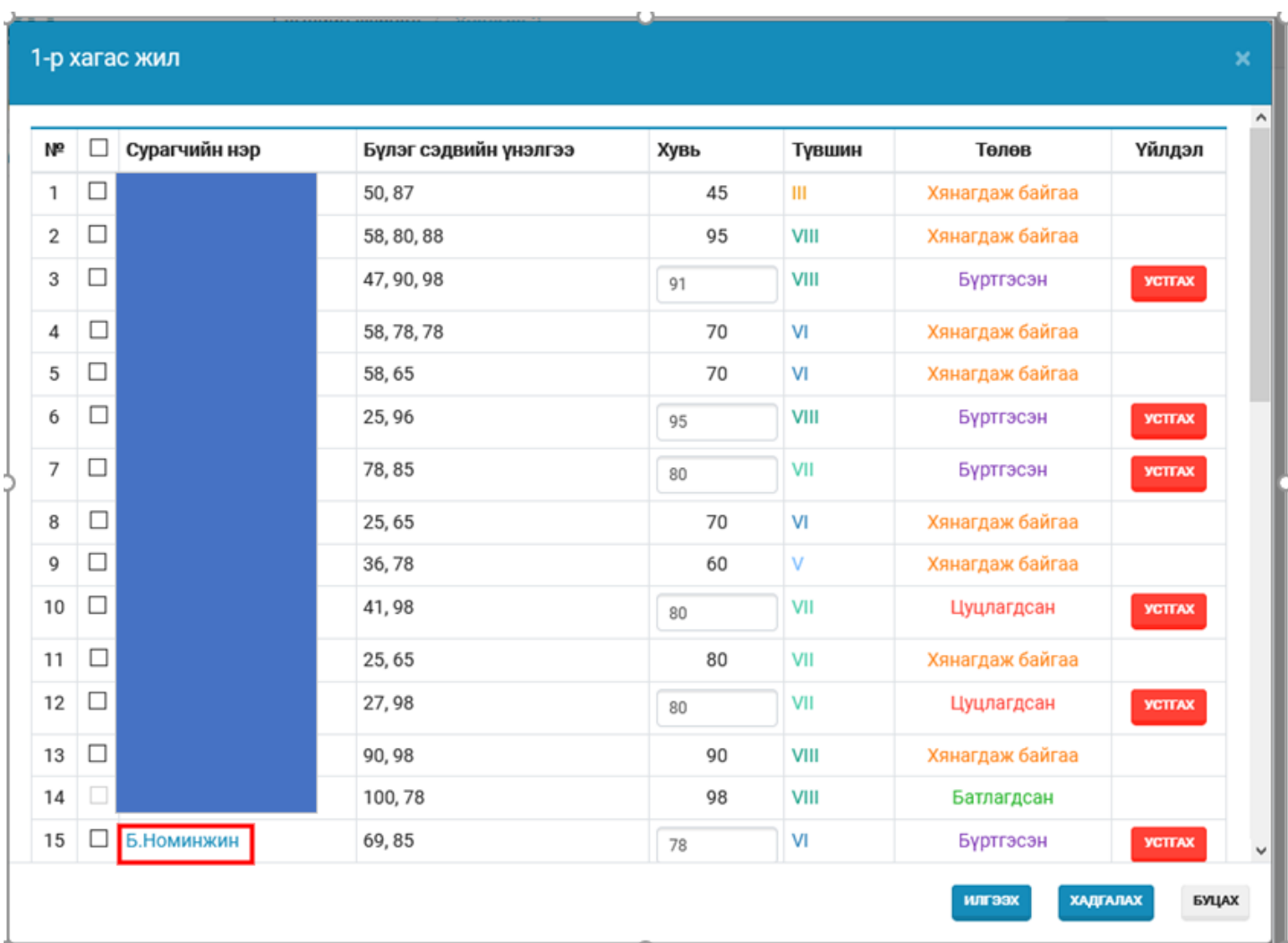

Тухайн суралцагчийн нэр дээр дарахад хичээл дээр бүртгэсэн бүртгэлийг нэгтгэж харуулна.

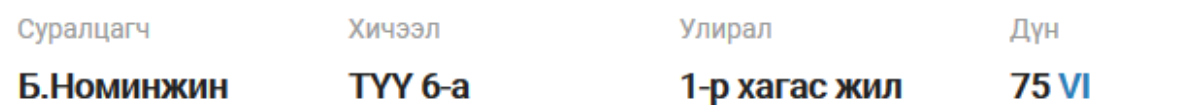

Ирц

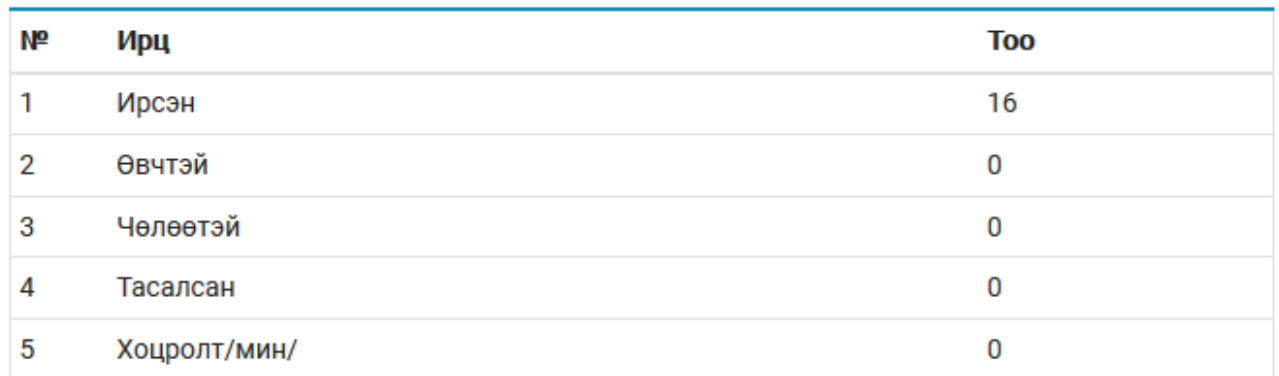

Бүлэг сэдвийн үнэлгээ

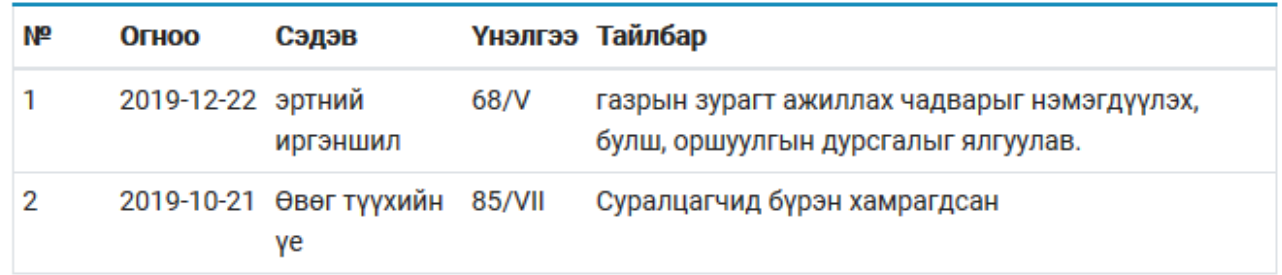

Тухайн үнэлгээний төлөвөөс хамаарч багшийн бүртгэлийн хийх үйлдэл хязгаардлагдмал байна.

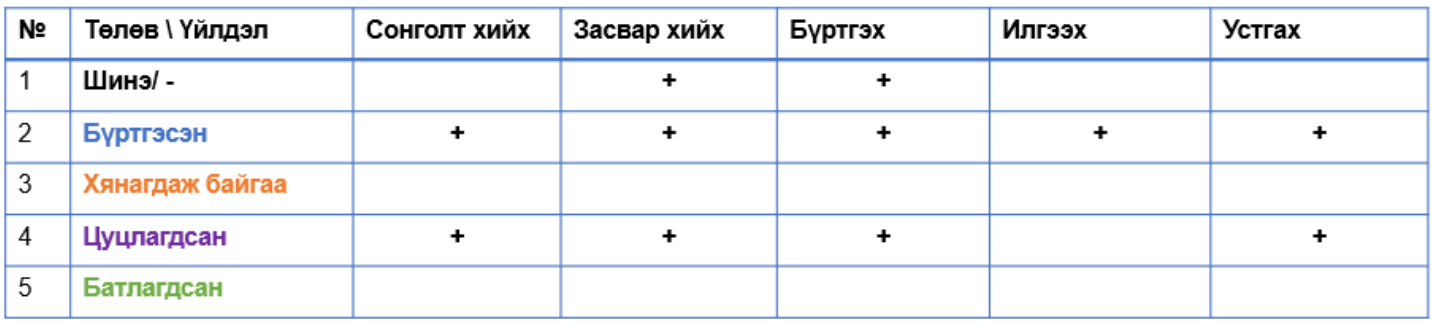

#### **Менежерийн тэмдэглэл**

Сургалтын менежер Анги удирдсан багшийн дэвтэр болон цахим журналын хөтлөлтийг үзэж тэмдэглэл оруулна.

#### **Нийгмийн ажилтны тэмдэглэл**

Нийгмийн ажилтан Анги удирдсан багшийн дэвтэр болон цахим журналын хөтлөлтийг үзэж тэмдэглэл

## **Багшийн тэмдэглэл**